## **4.12 Yedekleme**

## **4.12.1 Yedekleme dosyası**

Bu arayüzde, kayıt dosyasını USB cihazına yedekleyebilirsiniz.

a) USB brülörünü, USB cihazını veya taşınabilir HDD'yi vb. cihaza bağlayın.

b) Ana menü -> Yedekleme'den Yedekleme arayüzüne gidebilirsiniz. Bkz. Şekil 4- 84

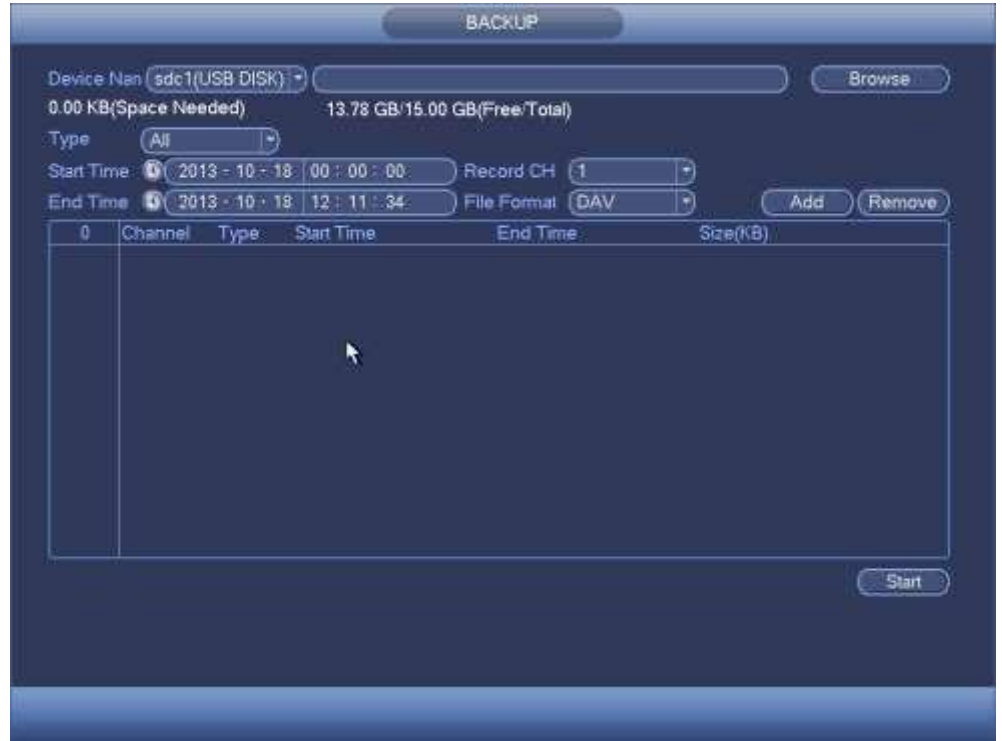

Sekil 4-84

a) Yedekleme cihazını seçin ve kanal, dosya başlangıç zamanı ve bitiş saatini ayarlayın.

b) Ekle düğmesine tıklayın, sistem arama yapmaya başlar. Eşleşen tüm dosyalar aşağıda listelenmiştir. Sistem gerekli kapasiteyi otomatik olarak hesaplar ve kalır. Bkz. Şekil 4-85.

c) Sistem yalnızca kanal adından önce bir √ bulunan dosyaları yedekler. Dosya seri numarasından sonra √ silmek için Fn veya iptal düğmesini kullanabilirsiniz.

d) Yedekleme düğmesini tıklayın, seçilen dosyaları yedekleyebilirsiniz. Referans için bir süreç çubuğu var.

e) Sistem yedeklemeyi tamamladığında, başarılı yedeklemeyi isteyen bir diyalog kutusu görebilirsiniz

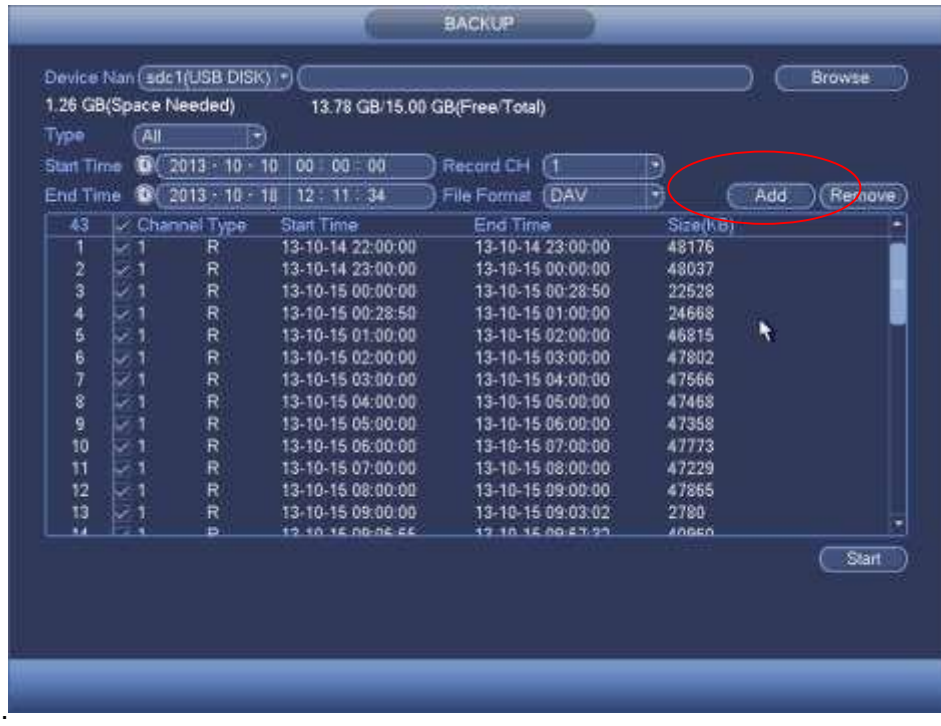

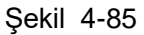

- a) Yedekleme düğmesine tıklayın, sistem yanmaya başlar. Aynı zamanda, yedekleme düğmesi durdurma düğmesi haline gelir. Kalan süreyi ve işlem çubuğunu sol alt bölümde görebilirsiniz.
- b) **Not** 
	- Yedekleme işlemi sırasında, diğer işlemler için geçerli arayüzden çıkmak için ESC'yi tıklatabilirsiniz (yalnızca bazı seri ürünler için). Sistem yedekleme sürecini sonlandırmaz.
	- Dosya adı biçimi genelde: Kanal numarası + Kayıt türü + Zaman. Dosya adında, YDM biçimi Y + M + D + H + M + S'dir. Dosya uzantısı adı .dav.

## 4.12.2 **İçe Aktar – Dışa Aktar**

Bu işlev geçerli sistem yapılandırmasını diğer aygıtlara kopyalamanızı sağlar. Aynı zamanda içe aktarımı destekler, yeni klasör oluşturur ve klasör ve vb işlevi siler.

Ana menü-> Ayarlar-> Sistem-> İçe / Dışa Aktar bölümünden, yapılandırma dosyası yedekleme arabiriminin aşağıdaki gibi gösterildiğini görebilirsiniz. Bkz. Şekil 4-86.

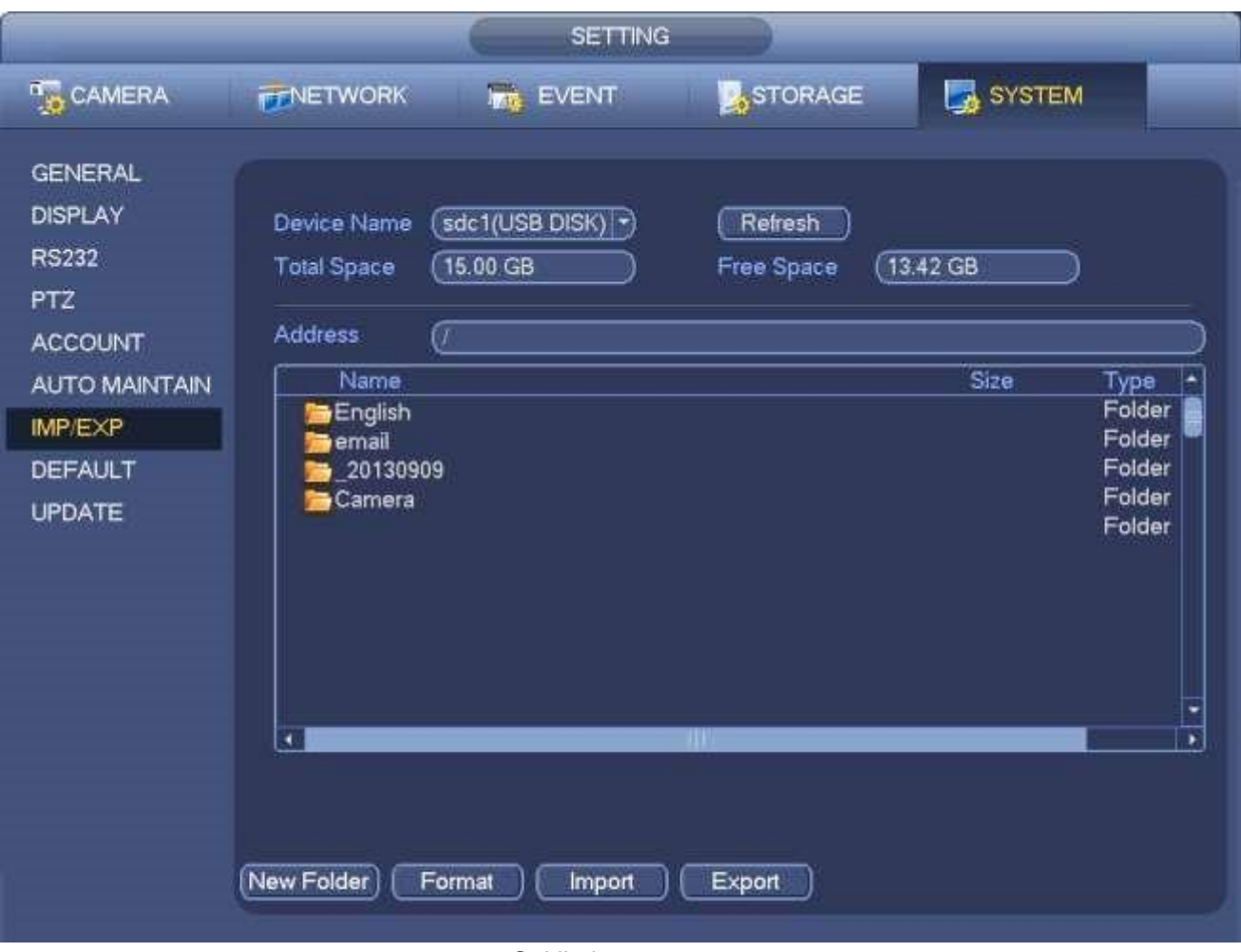

Şekil 4-86

İhracat: Önce çevre birimini bağlayın ve ardından aşağıdaki arayüze gidin. Click

Dışa aktar düğmesi, buna karşılık gelen bir "Config\_Time" klasörü olduğunu görebilirsiniz. Klasörü çift tıklayın, bazı yedek dosyaları görebilirsiniz.

Import (İçe Aktar): Burada yapılandırma dosyalarını çevresel aygıttan geçerli aygıta aktarabilirsiniz. Önce bir klasör seçmeniz gerekiyor. Bir dosya seçerseniz bir klasör seçmenizi isteyen bir diyalog kutusu görebilirsiniz. Geçerli klasörün altında bir yapılandırma dosyası yoksa, sistem bir diyalog kutusu açar.

Başarıyla içe aktardıktan sonra, yeni kurulumu etkinleştirmek için sistemin yeniden başlatılması gerekir.

Format: Biçimlendir düğmesini tıklatın, sistem mevcut işlemi onaylamanız için bir diyalog kutusu açar. Tamam düğmesini tıklattıktan sonra sistem biçimlendirme işlemini başlatır. **Not:**

**Süreçte yedekleme işlemi varsa, sistem yapılandırma yedekleme arayüzünü tekrar açamıyor.**

**Sistem her seferinde yapılandırma yedeklemesine gittiğinizde cihazı yeniler ve geçerli dizini çevresel aygıtın kök dizini olarak ayarlar.**

**Önce yapılandırma yedekleme arabirimine gidip ardından çevre birimini takarsanız, yeni eklenen cihazı görmek için Yenile düğmesine tıklayın.**